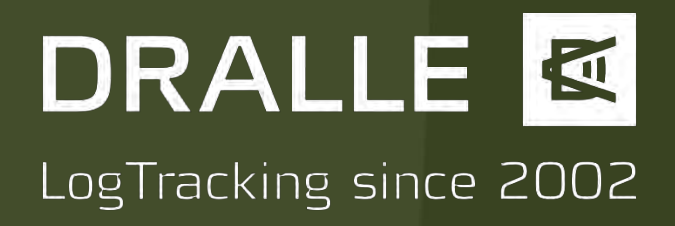

### Manual for the Android Application StackSnap™ and its Expansion StackSnap™ Colour

StackSnap™ Version 1.31 and StackSnap™ Colour Version 1.1, as at April 2017

The present manual describes all currently available functions of the Android app StackSnap™ and its expansion StackSnap™ Colour.

StackSnap™ is a paid expansion of the sScale™ server. With StackSnap™, you can register timber stacks directly on site incl. a colour photograph for measurement or if required, add a colour image to an existing measurement performed with sScale™.

With the StackSnap™ Colour expansion, you can record panoramic images with a width of up to 25 m and attach to a measurement performed with StackSnap™.

Contact details: Dralle A/S Venlighedsvej 4 2970 Hørsholm Denmark dralle.dk sales@dralle.dk

## DRALLE LogTracking since 2002

#### 1. Downloading and installing the app

Load the "StackSnap" app by Dralle in the Google Play store. It is available for Android 3.1 and higher. After installing the app and the initial launch, depending on the Android version, you must permit the app to access the device position, the photo function and the device's storage medium. The StackSnap™ Colour expansion is available directly from Dralle A/S. On request, you can receive support during the installation, because the installation sequence may differ depending on the specific type of your phone.

#### 2. Registration in the app

Launch the app on your smartphone or tablet. Enter the server identification (here "pk") as well as your user name and password. Log on by clicking on "Login". Use the same login combination that you also use when logging into the server.

The login information (server identification and user name) must only be specified during the first login and is stored by the app.

Perform the first login with good network reception, because the server settings must be synchronised with your device during the first use. Network reception is not necessarily required for further use.

Enable the GPS reception of your device before using the app in order to determine the position of the stack.

#### 3. User interface of the app

An empty stack list is displayed at the first login. You can find your server ID and your user name at the top left. You can log off at the top right. Perform a new stack registration by clicking on "+ Polterregistrierung neu" (+ Stack registration new).

#### **NOTE:**

It is recommended to exit the app using the Home button of the smartphone, tablet and not to quit the app. Because you require good network reception to log in again, quitting the app could lead to an unwanted interruption of the registration activities.

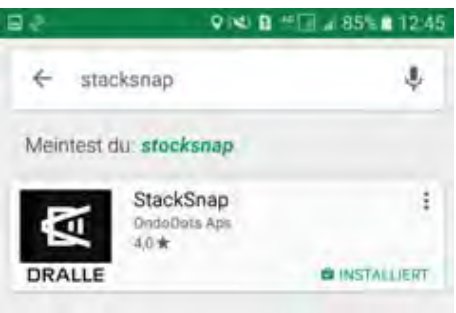

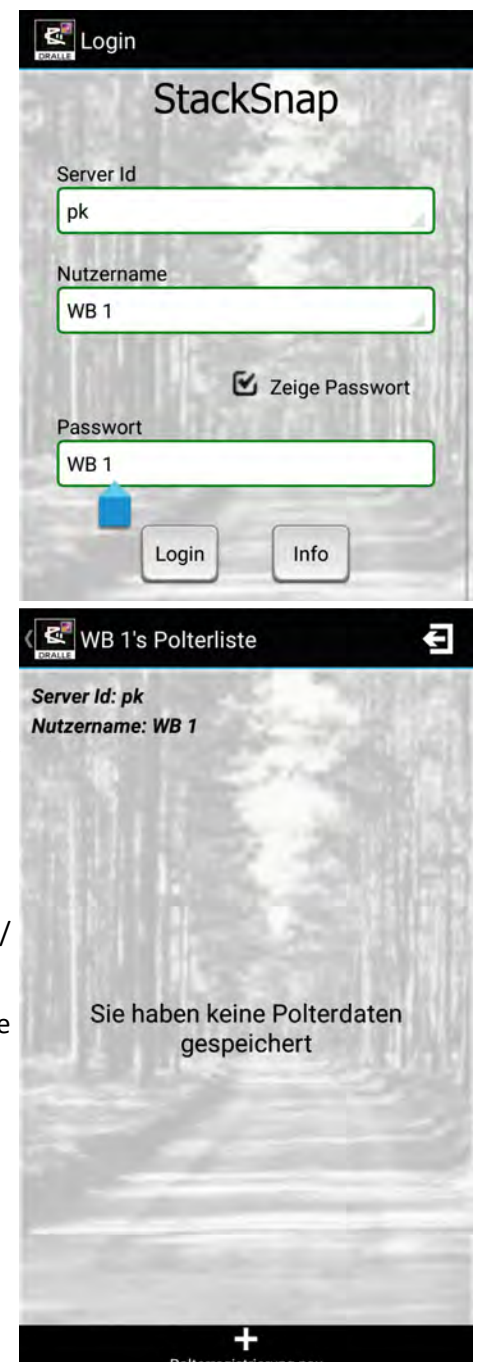

# DRALLE **K** LogTracking since 2002

- 4. Registration of a timber stack
- 4.1 Input of the master data

The stack ID can be assigned freely, however it must be identical to the number of the timber stack in the forest. Please write stack ID in a legible manner on the timber stack.

Enter the assortment length without oversize (if required, please use a point as a decimal separator) and enter the volume mate. Select the tree type and variety from the drop-down list. The lists correspond to those on the server. Select the seller er from the drop-down list.

Only the entry of the stack ID is mandatory. All additional fields can remain empty.

Should red crosshairs be visible at the top right, then no location determination by means of GPS is present yet; the stack regional tion cannot be sent yet. When green crosshairs are visible, then a sufficiently accurate location is present and the registration sent by pressing the "Senden" (Send) button.

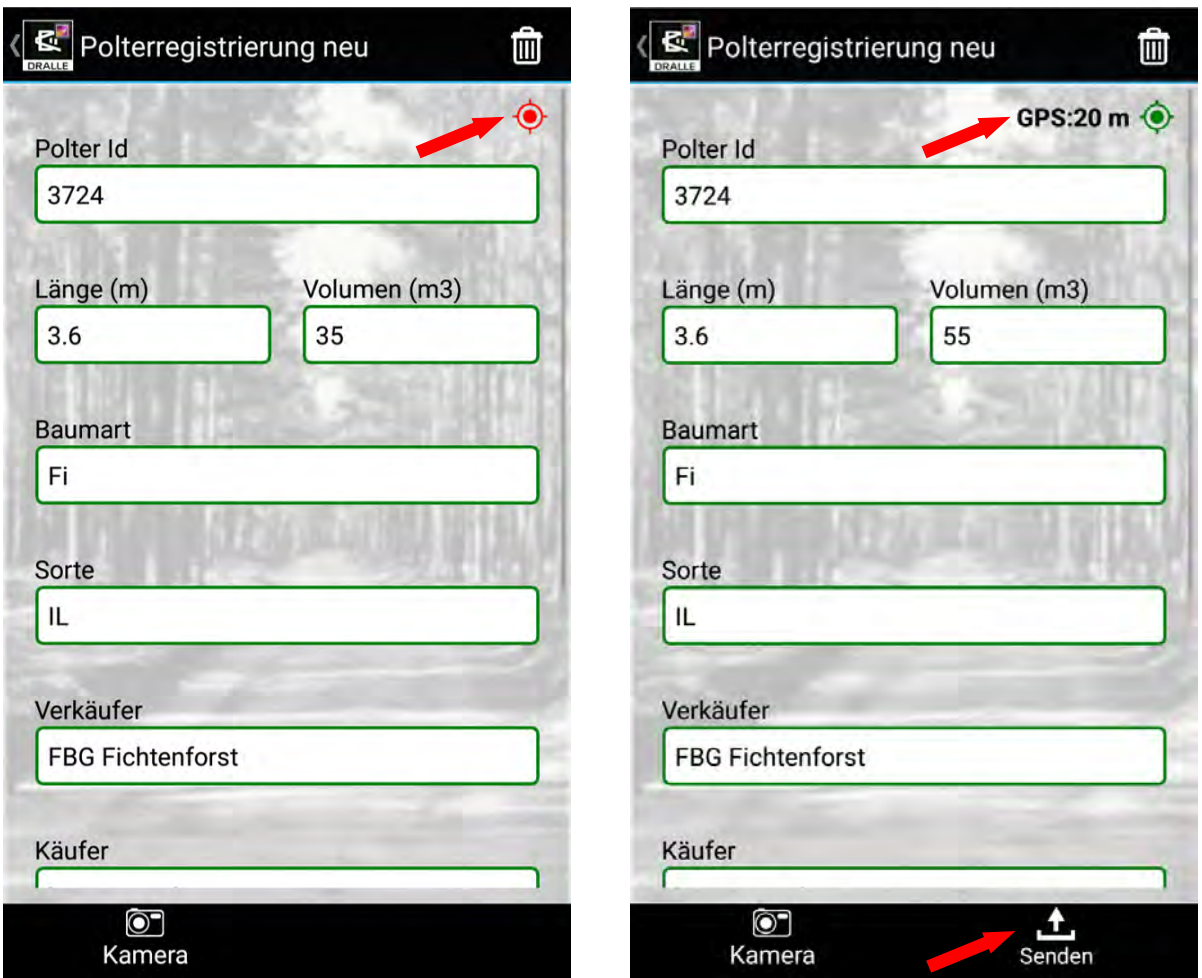

## **DRALLE &** LogTracking since 2002

#### 4.2 Attaching a colour photograph to a registration

You can attach a colour photograph to the registration below the stack master data. On most devices, the image gallery is launched when the "Bilderstellung" (Image creation) button is pressed. You can attach images that are already present.

If no images are present yet on your device, then you can immediately switch to the image function of your device by pressing the "Kamera" (Camera) button. Capture a photograph and confirm the image by pressing "OK" at the top right.

#### 4.3 Entering a note

The note field is freely available to you and corresponds to the note field of the stack registration on the server.

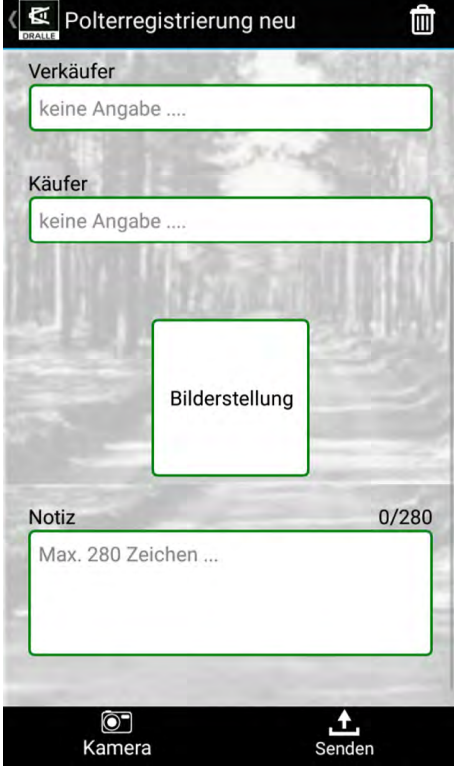

#### 4.4 Send the registration

By pressing the "Senden" (Send) button, you will send the registration. You will be prompted for a confirmation with "OK" in an intermediate step. With sufficient network reception, the registration will be sent immediately and you will receive an entry in the stack list with the status "Senden" (Send). In the event of insufficient network reception, the stack data will be stored on the device and the status of the stack list entry will be "nicht gesendet" (not sent). When good network reception is available later, the registration can be sent by pressing the "Senden" (Send) button.

Red flags will appear on your server with the data after the successful transmission of the registrations with the data you have entered in the app. In the event that you have to leave the app during the entry of a registration in order to take a call, then the data you have entered up to that point will be stored and you can find an entry in your stack list with the status "Entwurf" (Draft).

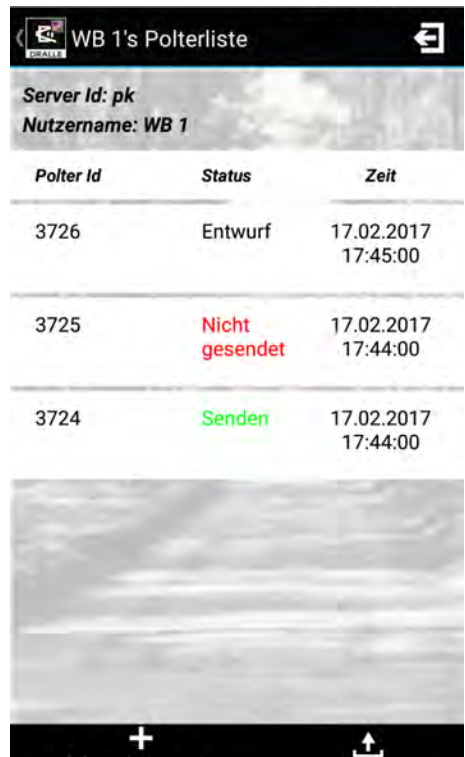

Sender

# DRALLE **K** LogTracking since 2002

#### 5. Attaching a colour photograph to an existing measurement

In most cases, the attachment of a colour photograph to an existing measurement is a task for the driver of the measurement vehicle. This is due to the configuration of your server. Should the multiple use of an identical stack ID be permitted, then you will require an internal stack code issued by the server in order to attach a colour photograph. However, this code is only visible on the measurement vehicle.

During the selection of a stack ID from the "Anmeldungen" (Registrations) list on the measurement vehicle, a multidigit number code is presented in brackets behind the stack ID.

For example: 23857 (7498)

Now enter the following in the "Polter ID" (Stack ID) field in StackSnap: ix:7498

With this combination, the server can recognise that it is merely an addition of a colour photograph and which specific timber stack is actually meant.

Should no code be provided by the measurement system, then multiple uses of stack IDs are not permitted on your server and you can use the actual stack ID for the attachment of a colour photograph – in our example, this would be as follows: 23857.

Following the input of the code or the stack ID, select the desired colour photograph as described above and send it by pressing "Senden" (Send).

# DRALLE & LogTracking since 2002

#### 6. Using the StackSnapT Colour expansion

Open the app on your smartphone or tablet. The current camera image will be displayed. Press the red circle to the right of the image in order to start the capture of a panoramic image. Now move along the timber stack as smoothly as possible. It is not relevant if you walk along the stack from left to right or from right to left. Should you walk too quickly, the notice "Zu schnell" (Too fast) will be displayed in the centre of the image and a red border will appear around the image. In the event of a movement that is too fast throughout the capture, it will not be possible to record a good panoramic image and a more or less blurry image section will be visible. A progress bar between two small green triangles is displayed below the image at the beginning of the capture. Depending on the direction of movement, the bar will change its colour to blue either from the left or from the right with the increasing duration of the capture. The width of the grey bar represents the maximum capture duration. Press the red circle again when you have recorded the entire stack (now shown with a white square in the centre). A preview of the panorama is displayed. When you are satisfied with the capture, press "Fertig" (Done) and the app will generate the panorama in a higher resolution. Depending on the length of the recording and the device performance, this may require a few moments. You can interrupt the calculation prematurely by pressing "Abbrechen" (Cancel). StackSnap™ Colour is closed automatically after the panorama has been completed and on most devices you will return to the menu view. On most devices, the completed panorama can be found in the image gallery. Press "Abbrechen" (Cancel) when you are not satisfied with the capture. StackSnap™ Colour is closed when the capture is deleted and on most devices you will return to the menu view.

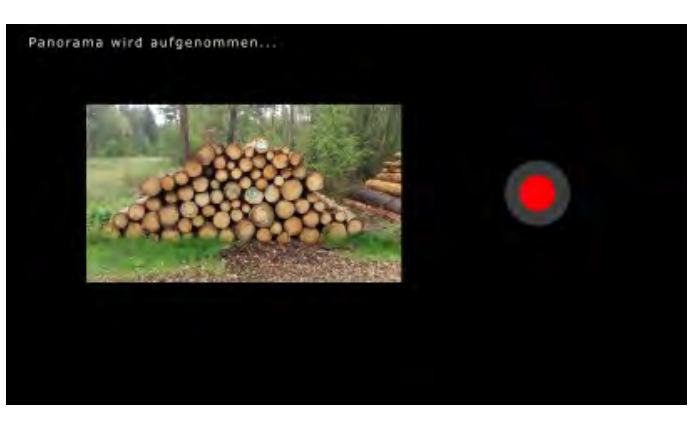

Panorama wird aufgenommen.

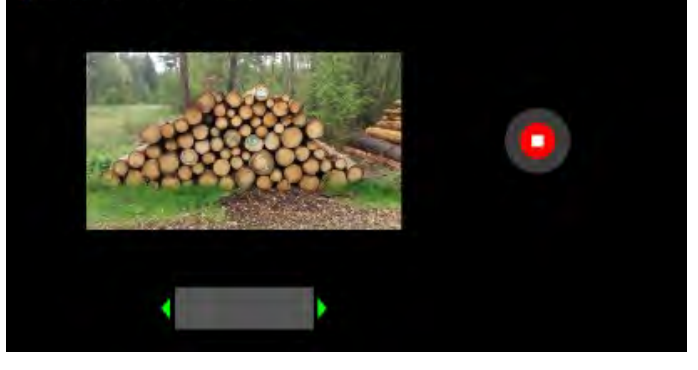

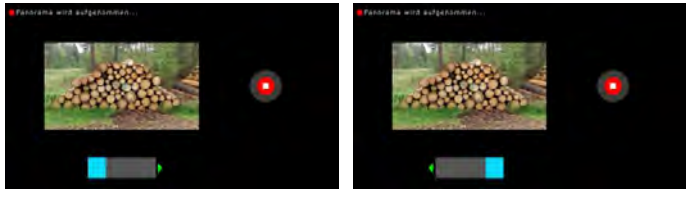

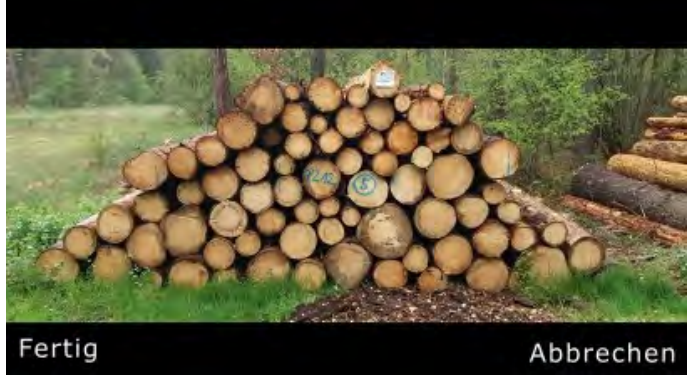

Follow the instructions as described under point 4.2 in order to send the completed panorama with StackSnap™.